## SketchUp Intro

SketchUp Make is a free download that cannot import or export DWG or DXF files. Use SketchUp Pro within the university for these operations.

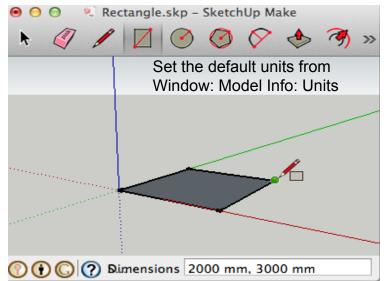

Start by drawing a rectangle (R) and type in the X and Y dimensions.

Pull (P) into a 3D form by clicking and dragging the top surface.

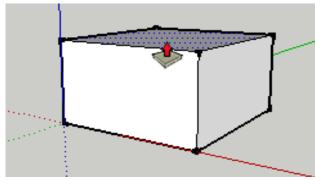

Click on the top surface with the Offset tool (F) and drag out.

Draw two lines with the Line tool

(L) from the corners.

Click on the top surface with the Pull tool (P) and drag up.

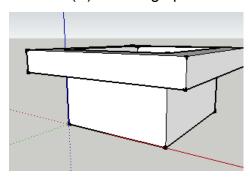

Click on the centre with the Move tool (M) and drag up.

Use the Orbit tool (O) to view the 3D form.

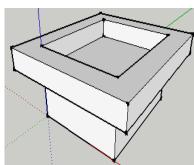

From Window: Materials Brick option: Translucent

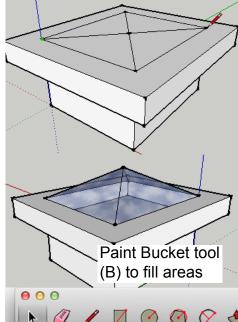

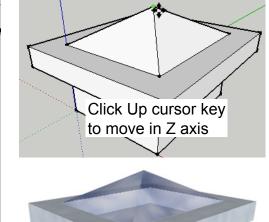

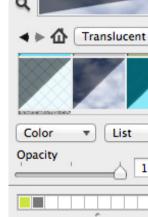

100 %

O O Colors

View: Edge Style Deselect all

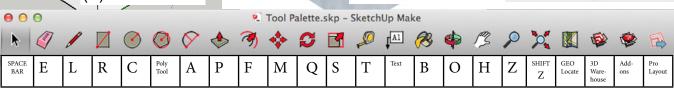

The shortcuts can be found from View: Tool Palettes: Large Tool Set and rolling over the icons.